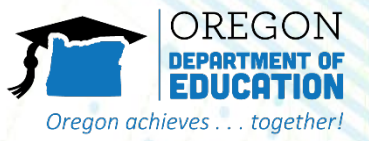

### Running A Requisition Status Report

The Requisition Status Report shows school's the current status of their order. It can be used to see if ordered items have been submitted to USDA or cancelled, if delivery dates have been changed, or if items have been delivered to the warehouse.

## **Accessing Requisition Status Report**

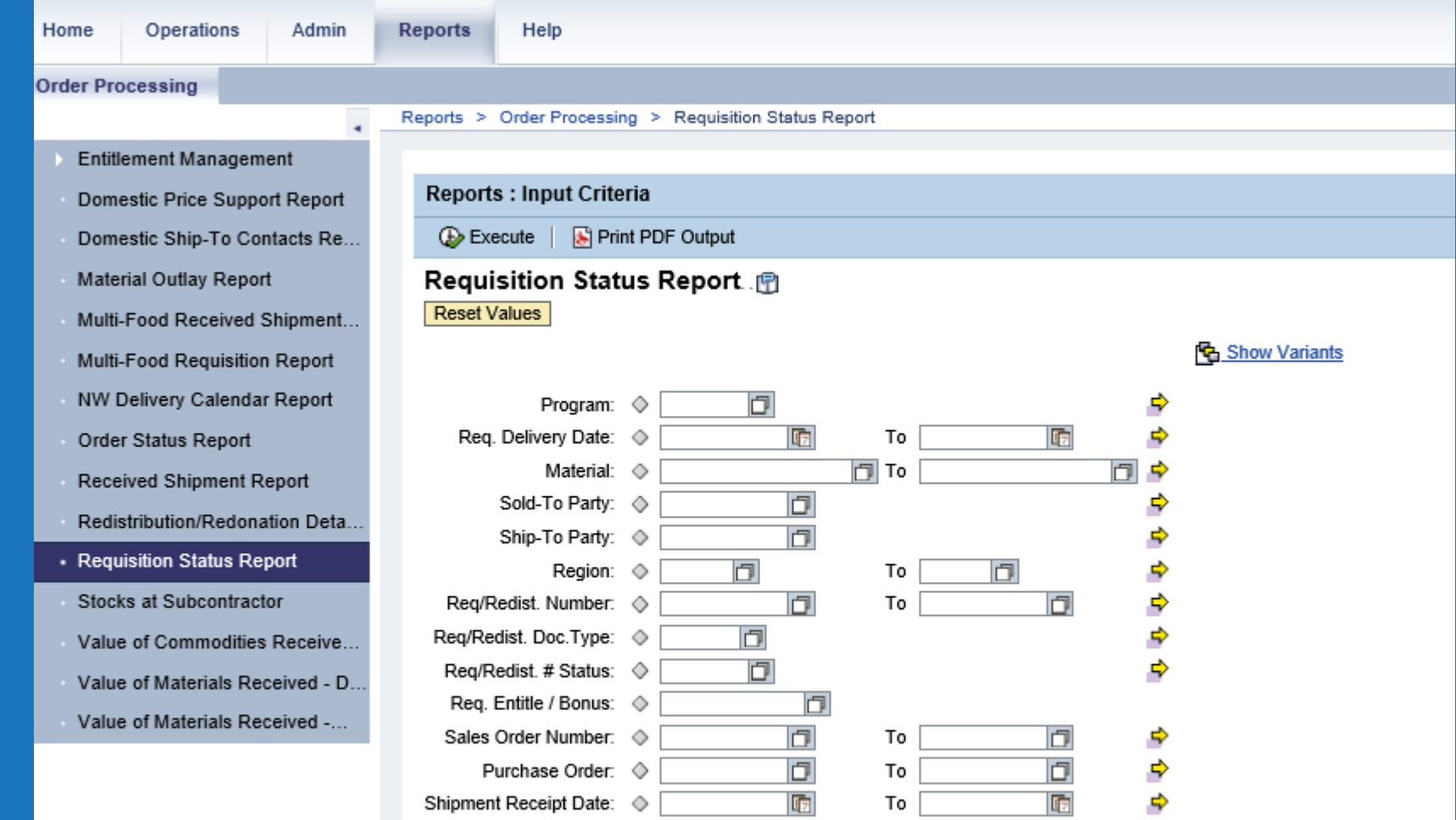

Oregon achieves

together!

1. Once you've logged into WBSCM, click on the "Reports" tab near the top of the page.

2. In the "Detailed Navigation" box, click on "Requisition Status Report"

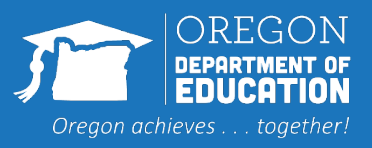

### 3. Under "Reports: Input Criteria" fill in the following information:

- Enter "NSLP" for Program
- Enter the dates for the school year in "Requested Delivery Date" –example, for the School Year starting July 2023, enter "07/01/23" to "06/30/24"
- You do not need to fill in any of the other boxes!

# **Entering Query Data**

#### **Welcome to Requisition Status Report**

All required fields are marked with a red asterisk (\*). Dates are formatted as: MM/DD/YYYY.

#### **Boorch Oritorio**

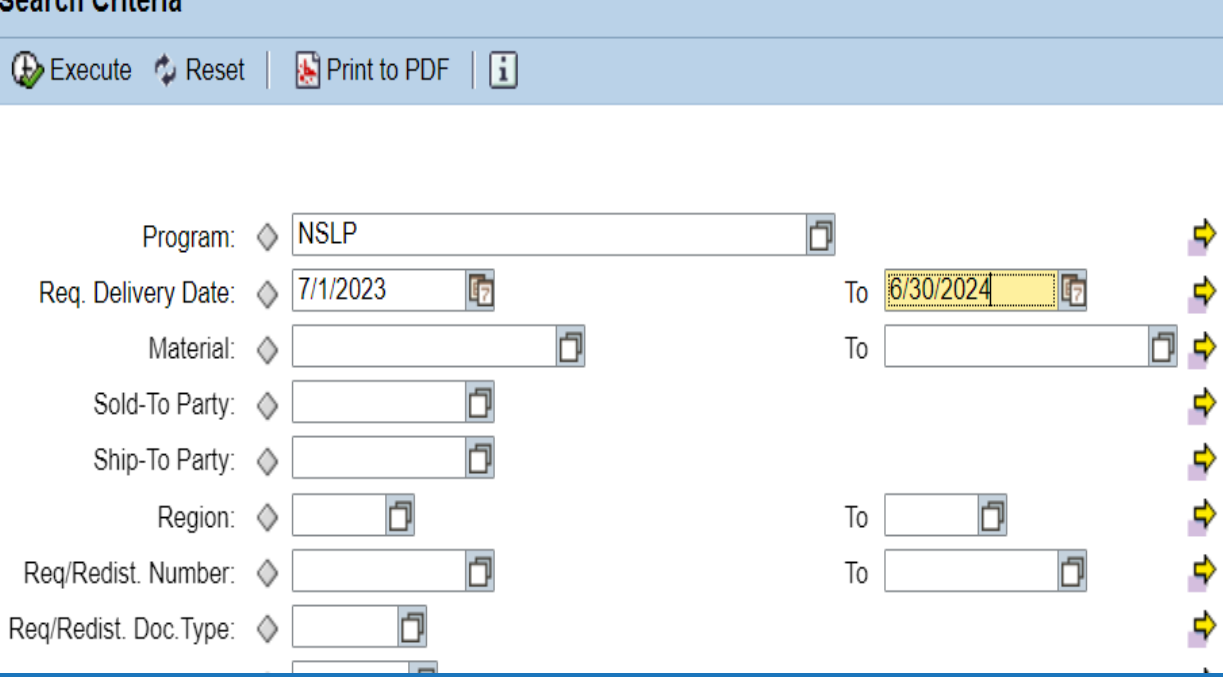

4. Click "Print PDF Output" – this will create a PDF document that you can read on your computer. You can also click the execute button and export the report to excel or other format.

### **Requisition Status Report**

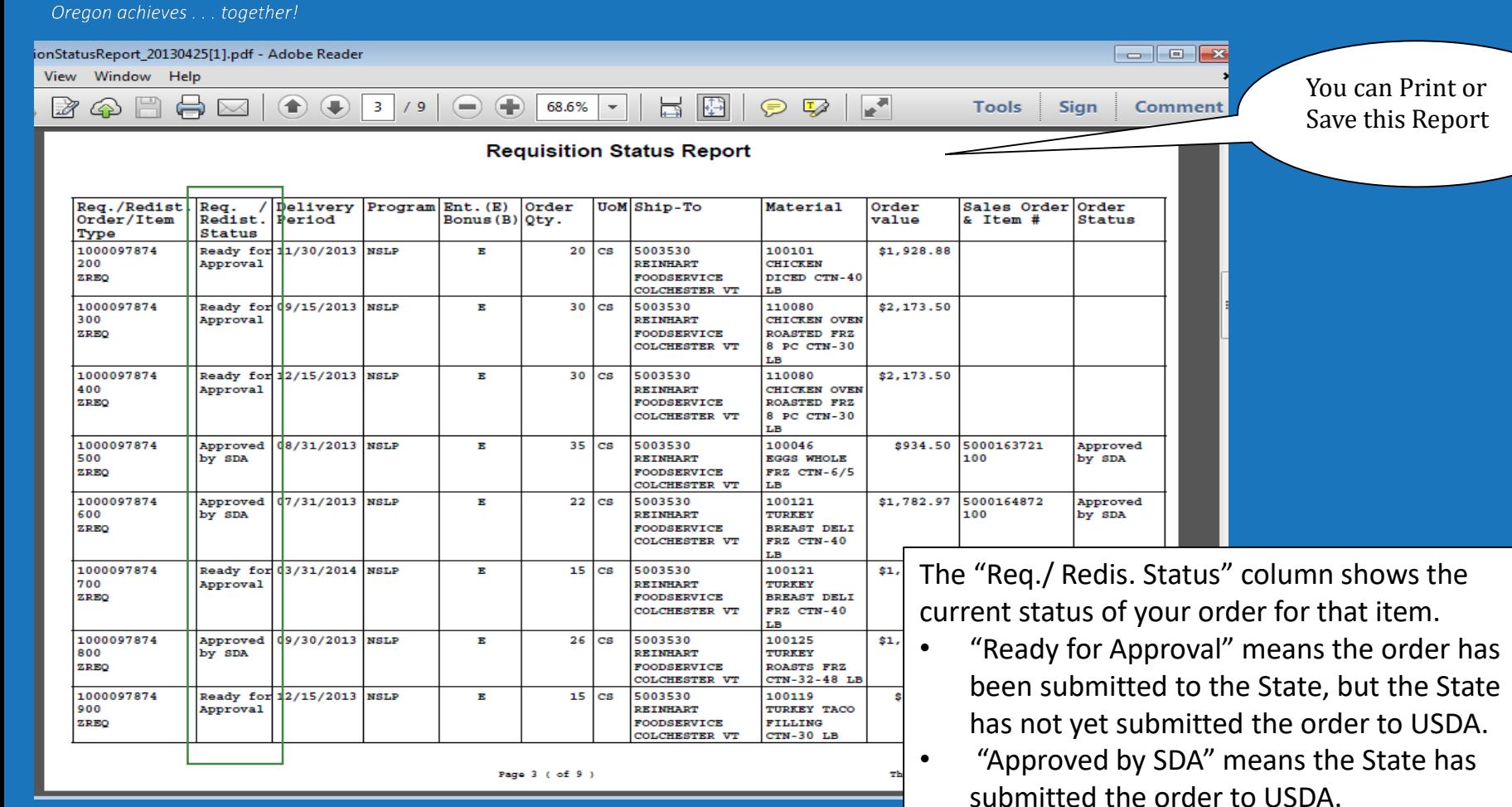

OREGON **DEPARTMENT OF FRUCOTION** 

- "Cancelled" means that the State or USDA cancelled your order for this item.
- "On Invitation" and "Purchased", appear as USDA moves through the procurement process for these items.

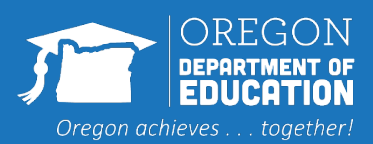

## **Requisition Status Report**

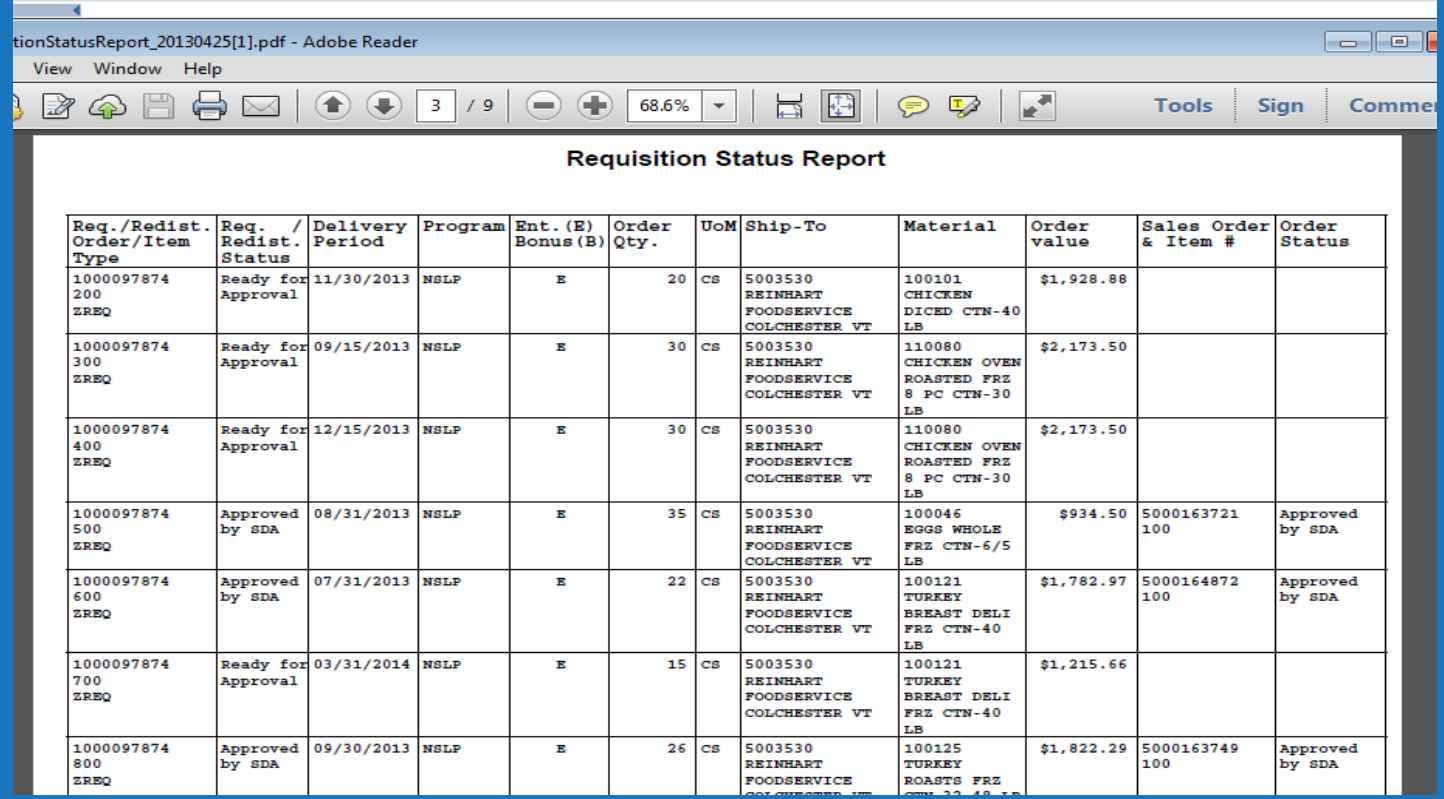

Once the Status has changed to "Approved by SDA", check the "Delivery Period" column and the "Order Qty" column to see if there have been any changes.

- For some items, the state may have moved a delivery period forward or back in order to share a truck with a neighboring state.
- Larger schools may notice that the quantity they ordered was adjusted up or down by a few cases – this allows the State to order a full truckload.

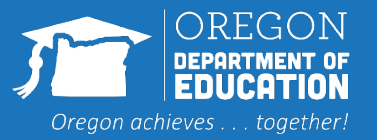

# **Understanding 'Status'**

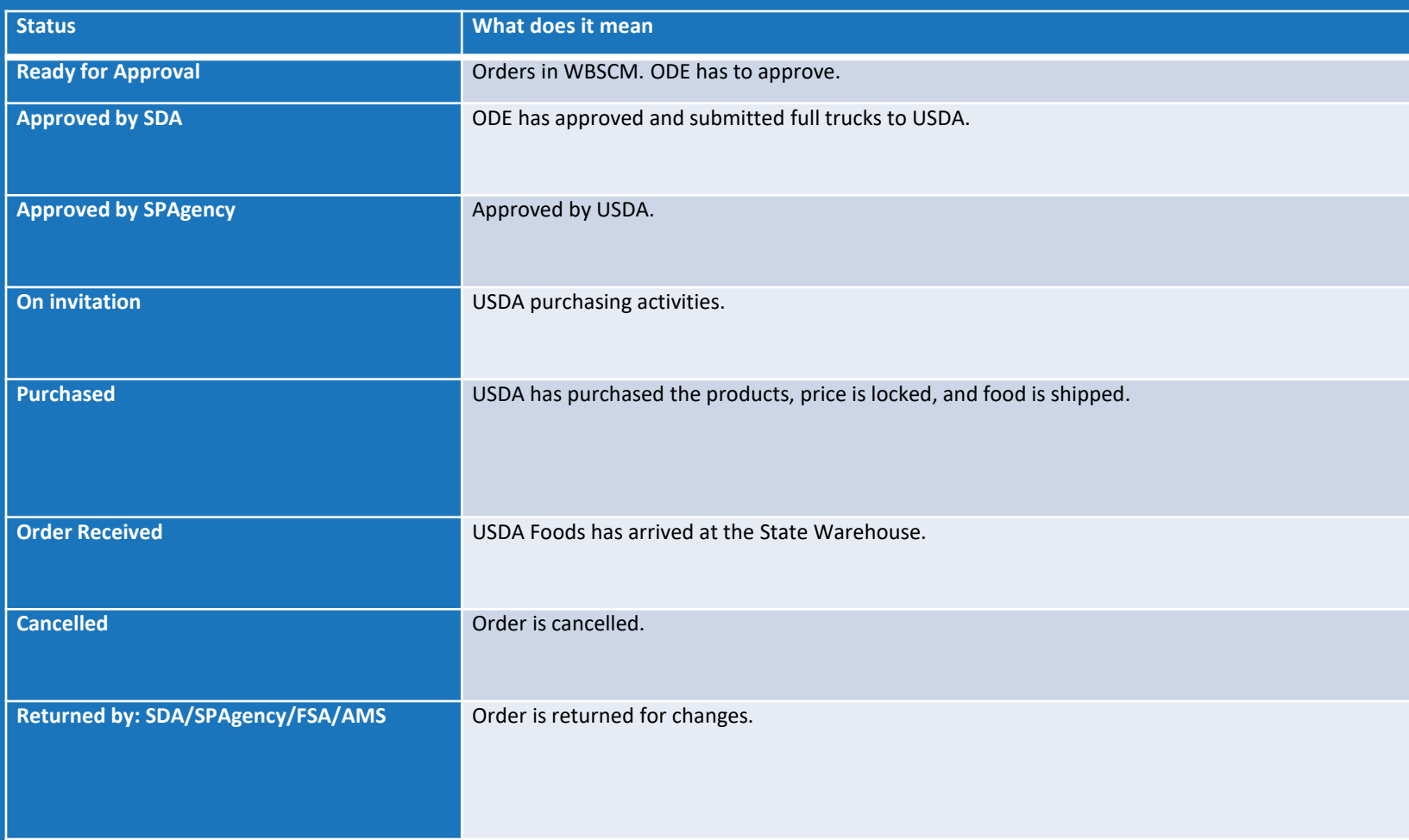